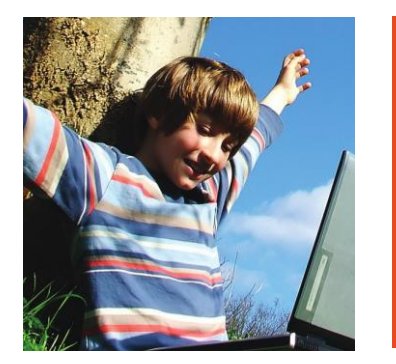

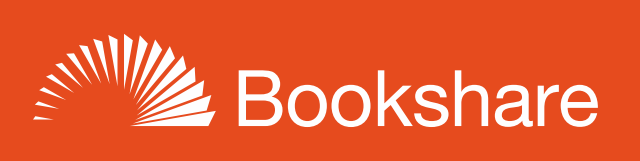

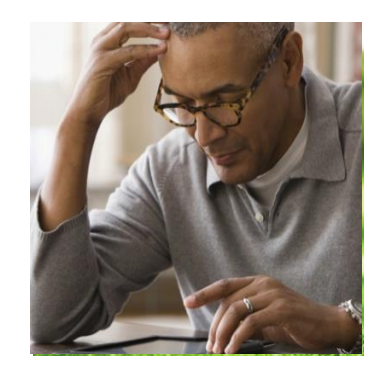

# **How-to Guide:**

## Subscribe to or Copy a Reading List

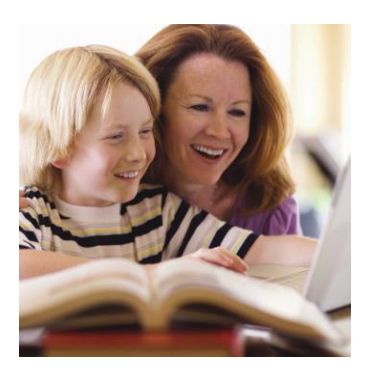

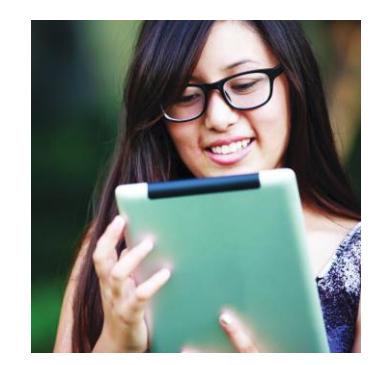

You can Subscribe to and/or copy Reading Lists from other Sponsors in your organization and Reading Lists curated by Bookshare. Reading Lists to which you subscribe will automatically update with new titles as the owner of the list makes changes. Copying a list takes a "snapshot" of a Reading List, which you can then customize by adding or removing books or changing the name.

#### 1) To subscribe, select "My Reading Lists" on your "My Bookshare" page.

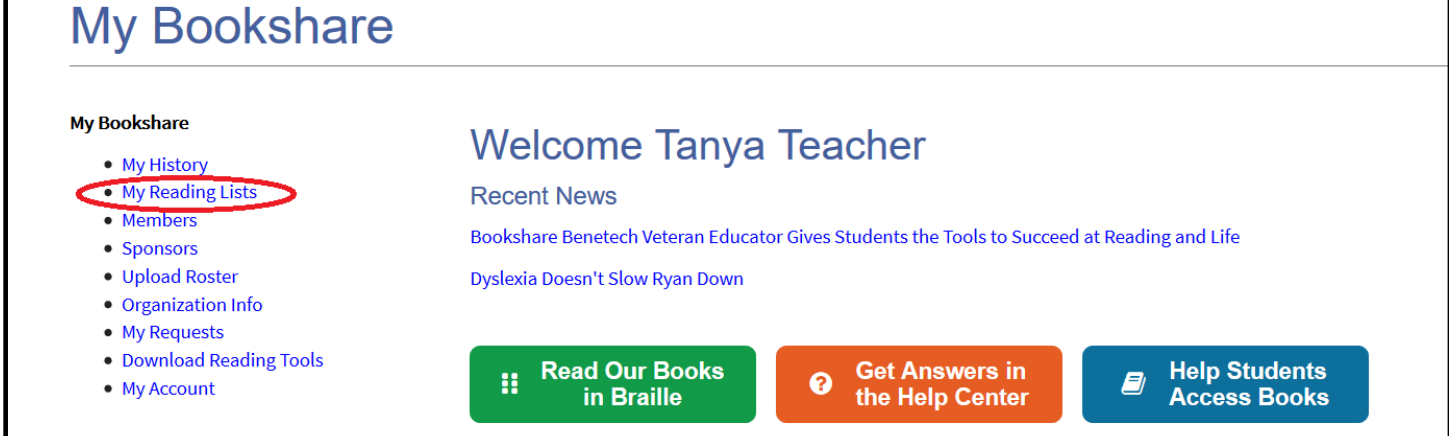

### Select the "Subscribe" button. A list of available Reading Lists will appear.

#### **My Reading Lists** Table View | List View My Bookshare Reading Lists o  $\mathbf{\infty}$  + • My History • My Reading Lists You can now subscribe to Reading Lists shared by other sponsors in your organization! To share your own Reading Lists, New! • Members open a Reading List, go to Edit Details, and set the Share option to "Organization." • Sponsors • Upload Roster **Reading List** Description Sharing Owned By Titles | Members | Action • Organization Info • My Requests 3rd Grade Book List Org $(0)$ Myself  $\overline{A}$  $\overline{2}$ 色白 • Download Reading Tools 9th grade American Lit course Edward • My Account American Literature Org 10  $\mathbf{1}$ 49 Educator materials **S** Jane Doe's Fiction Reading List **Members** Myself  $\mathbf{0}$  $\mathbf{0}$ 西白 **Junior English** Members Myself  $\overline{2}$  $\mathbf{1}$ 心白 Summer 2017 Picks for Young Copy of Summer 2017 Picks for Young Public Myself 10  $\mathbf{0}$ 心合 **Readers Copy Readers Example 3 Tessa Crow's Reading List** Personal selection of books for Tessa 3 色白 Org $(0)$ Myself  $\mathbf{1}$  $S$ ubscribe  $+$  Create

3) You can view by All Reading Lists, your Organization's Reading Lists or Public Lists (curated by Bookshare) and can sort by "Owner" to see who within your organization created the lists and/or public lists.

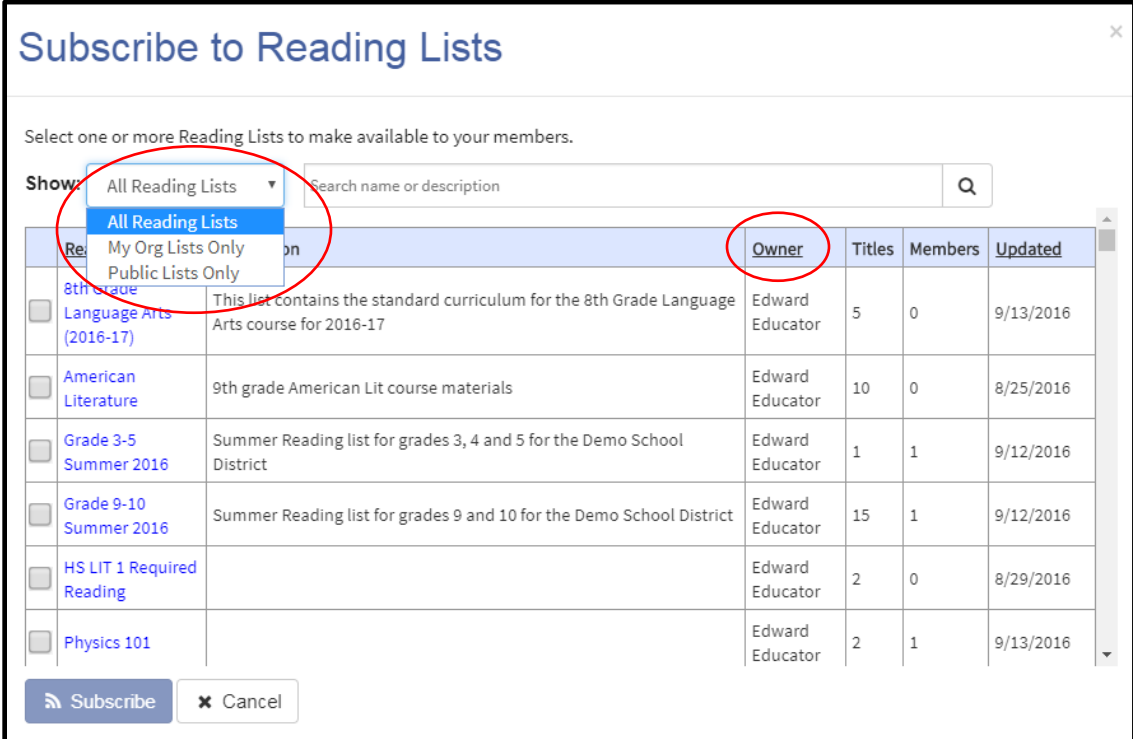

4) Select a list(s) and then "Subscribe."

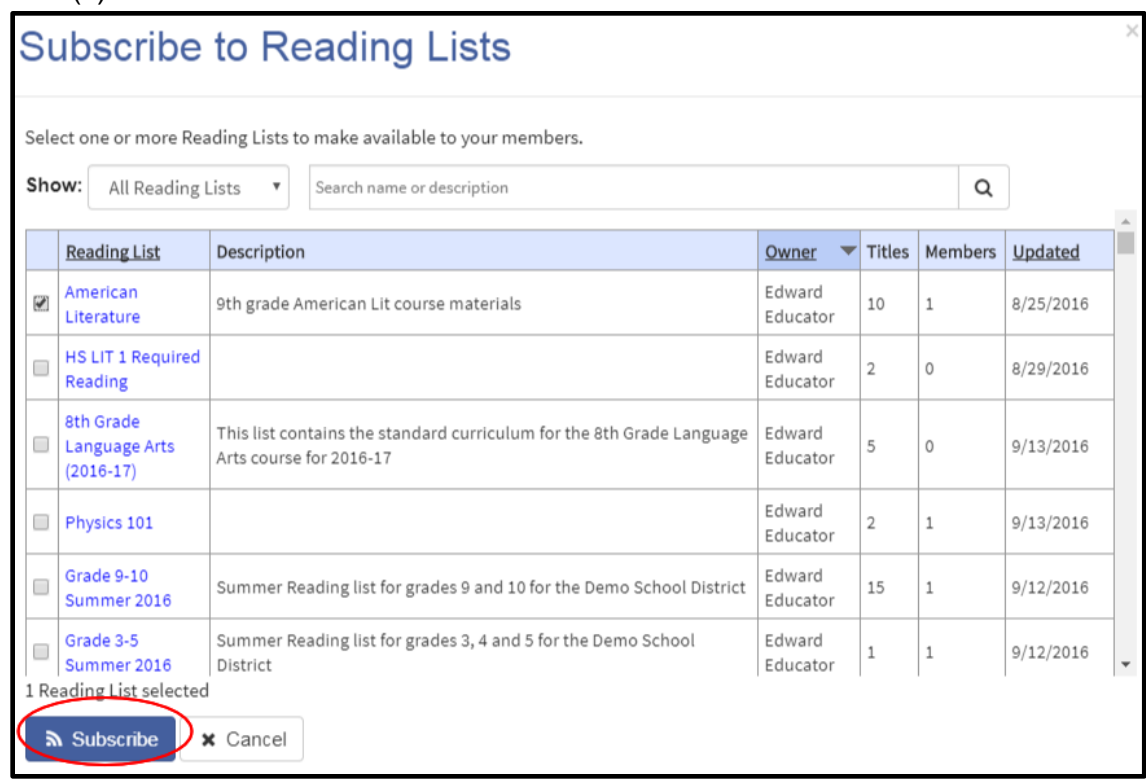

## 5) Next, select the Reading List to which you just subscribed to on your "My Reading Lists" page.

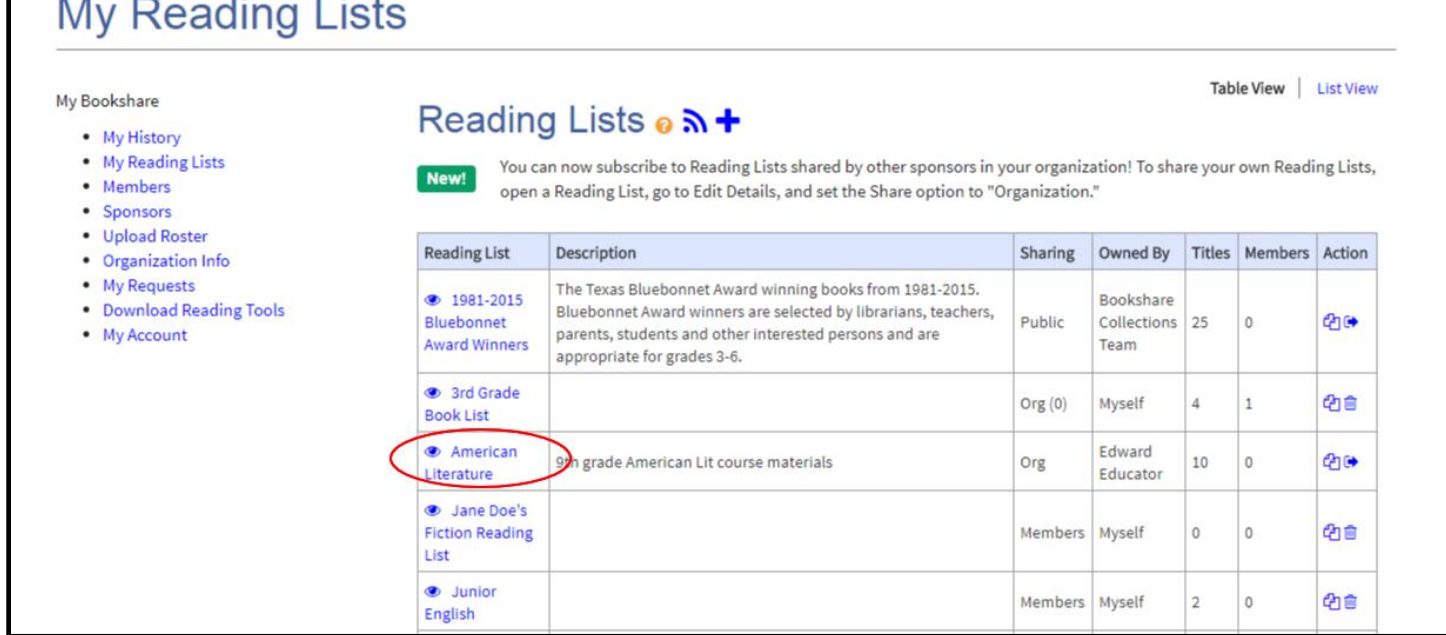

6) Select "Assigned Members" to add students from your Member Roster and select "Add Selected Members."

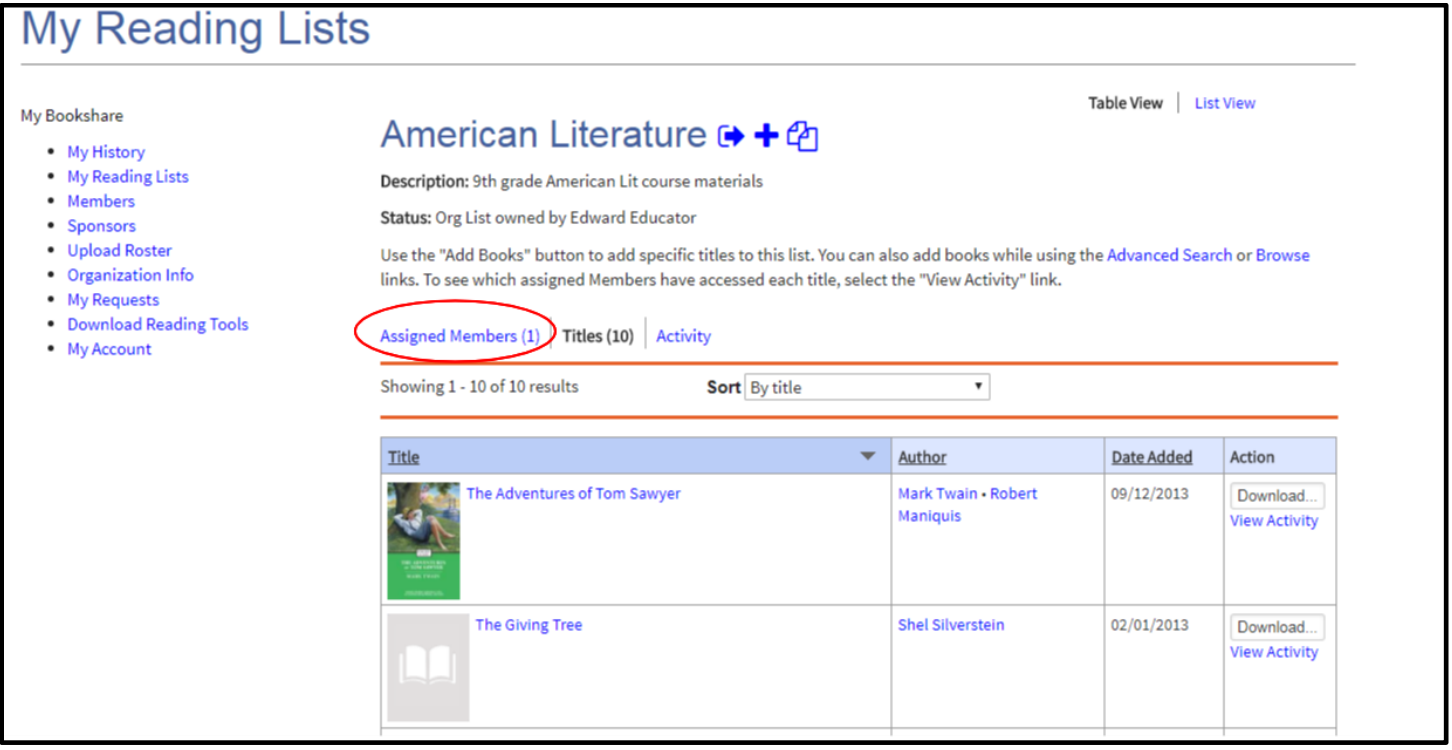

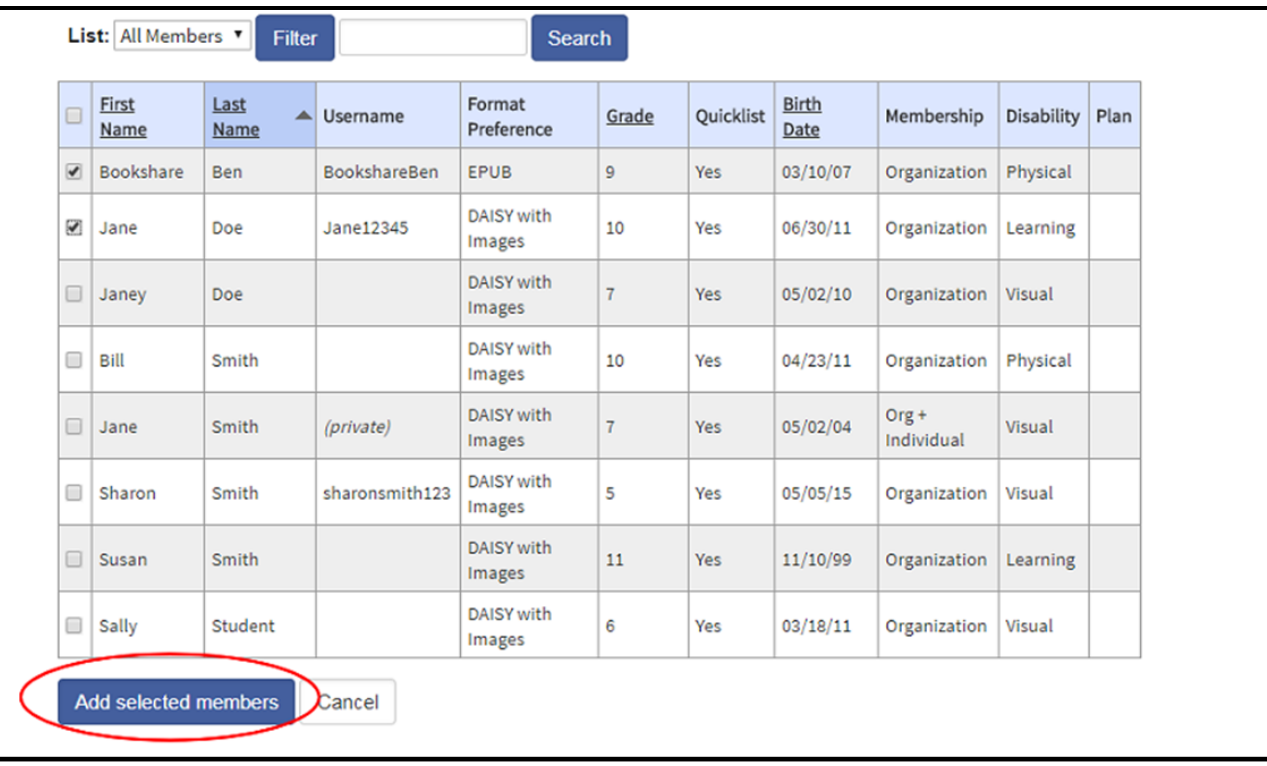

7) To copy a list to which you have subscribed in order to modify it, go to your "My Reading Lists" page, find the Reading List you wish to copy, and select the Copy icon under the "Action" column.

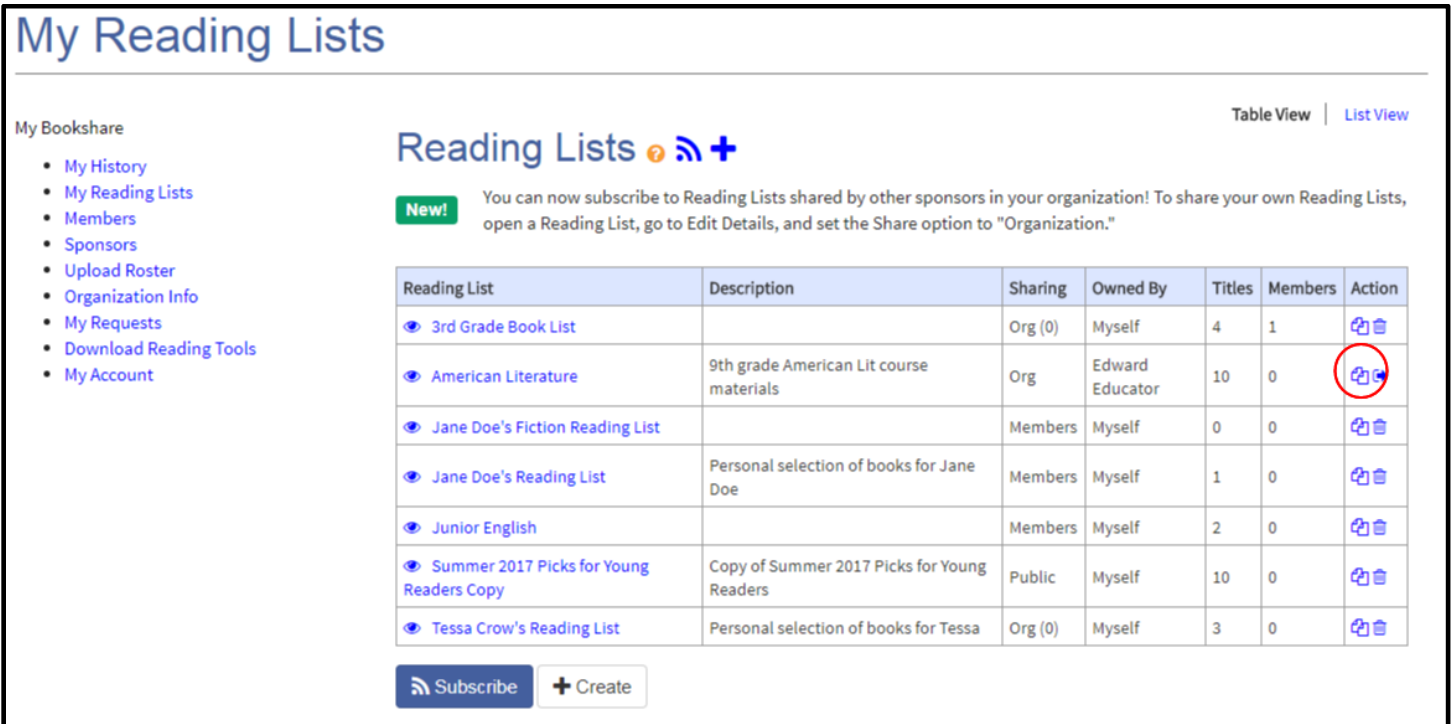

.

8) The list will now appear as a copy under "My Reading Lists." You may now add books to it or delete books from it.

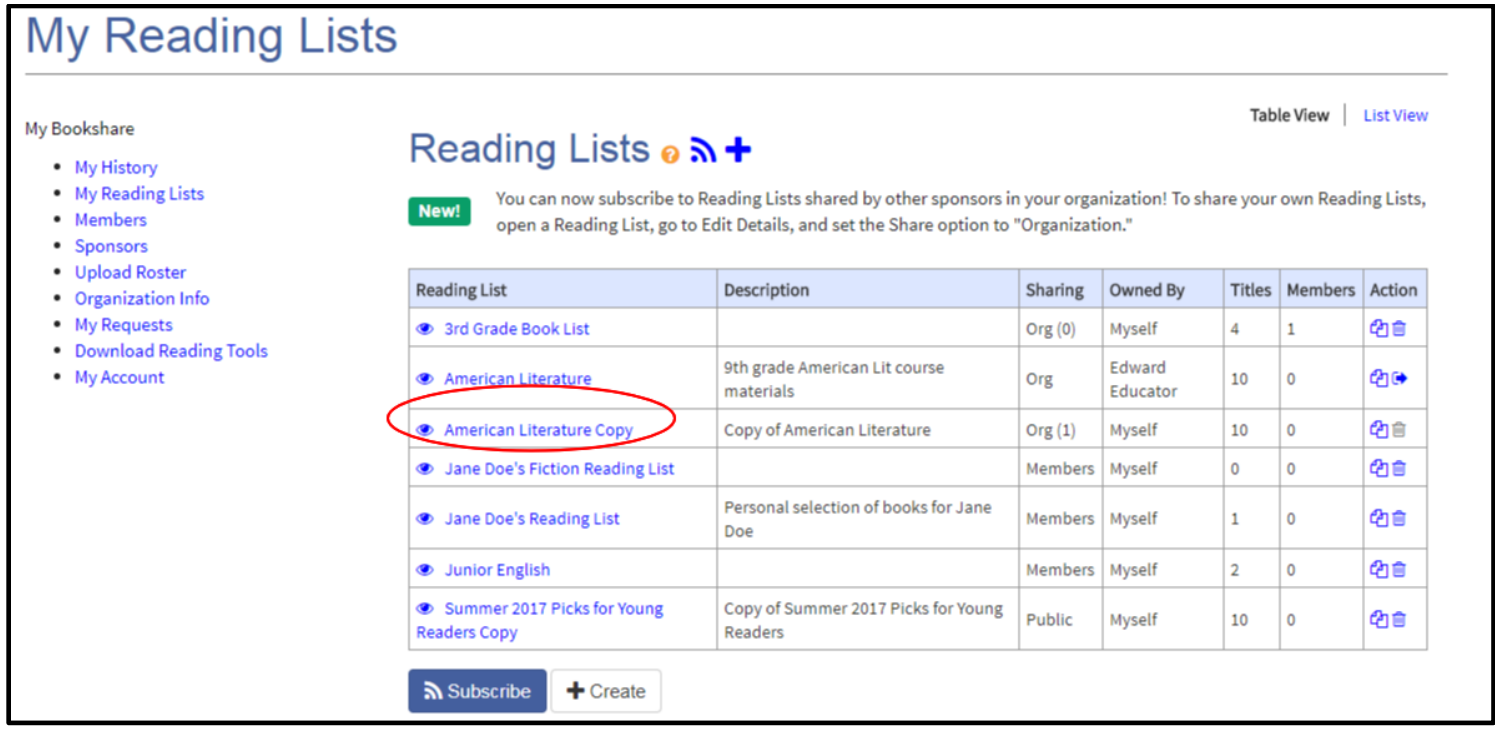

9) To modify your newly copied list, select it and then use the icons next to the Reading List name to complete your desired action.

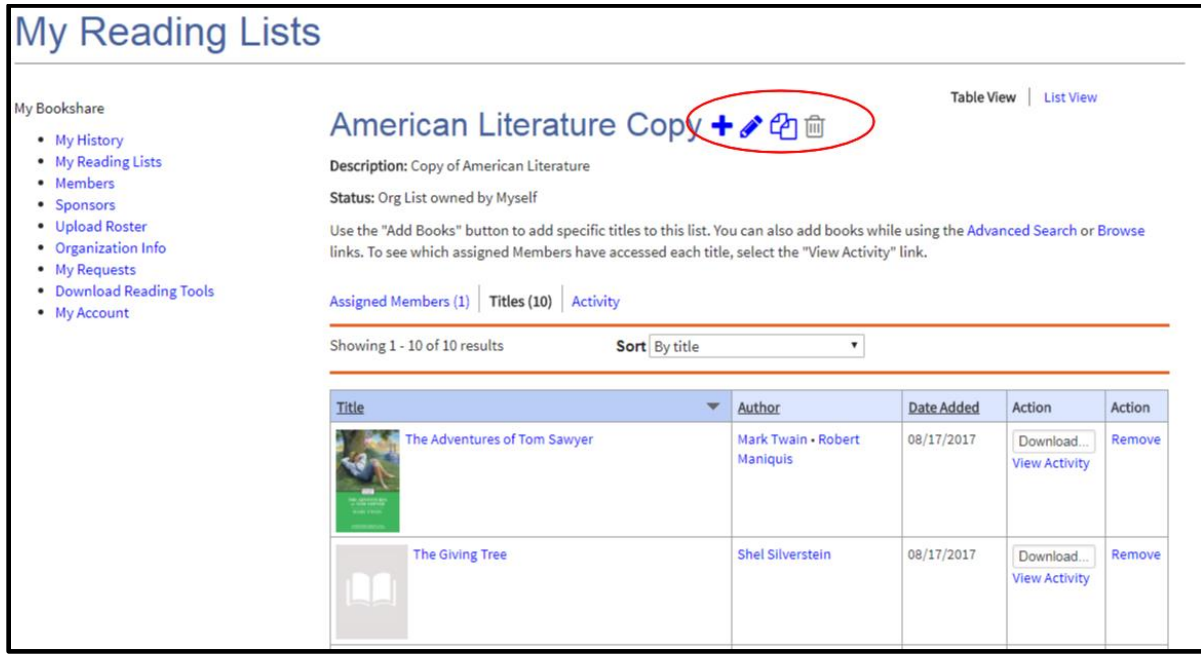

#### 10) Select the "Assigned Members" link to add or edit members.

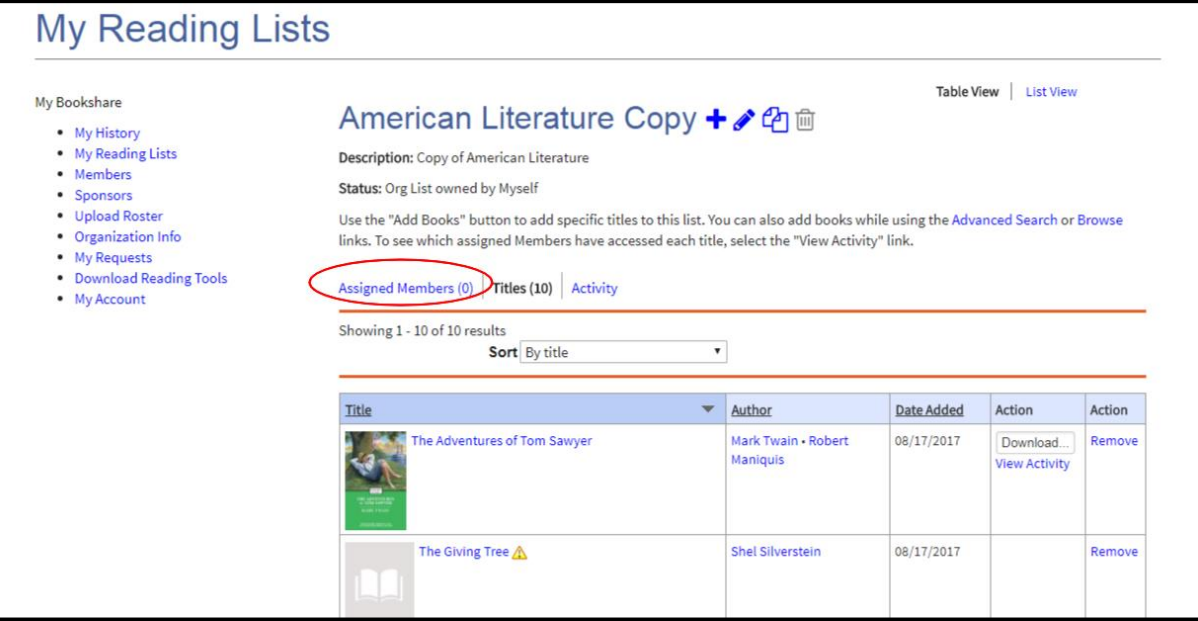

11) To copy or subscribe to one of Bookshare's curated lists, you can also select "Browse" from any page on the Bookshare website to access the page of Special Collections.

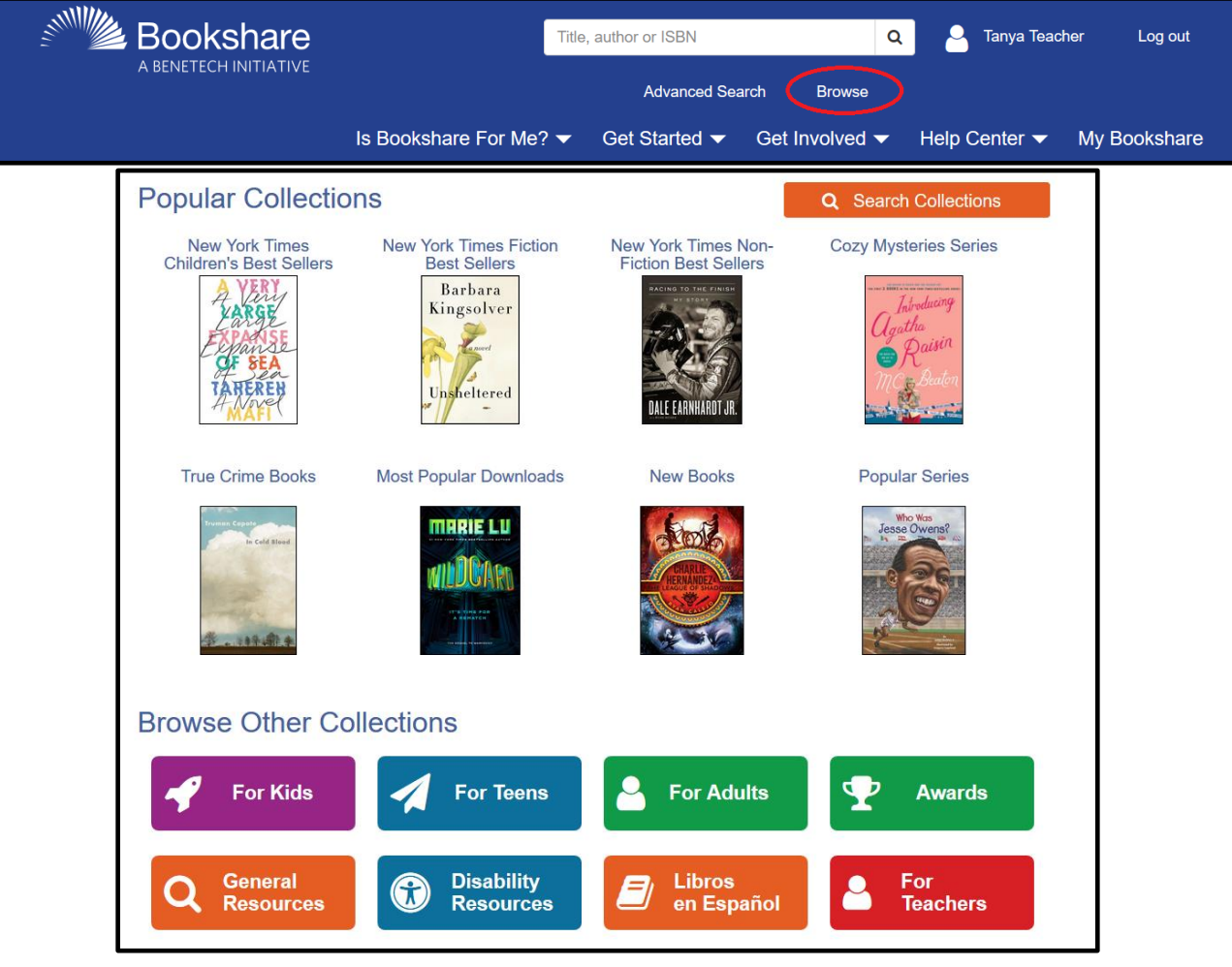

12) Select the list you wish to subscribe to/copy and select the appropriate icon (you must be logged in to your Bookshare account to do this). This list will now appear on your "Reading Lists" page under "My Bookshare."

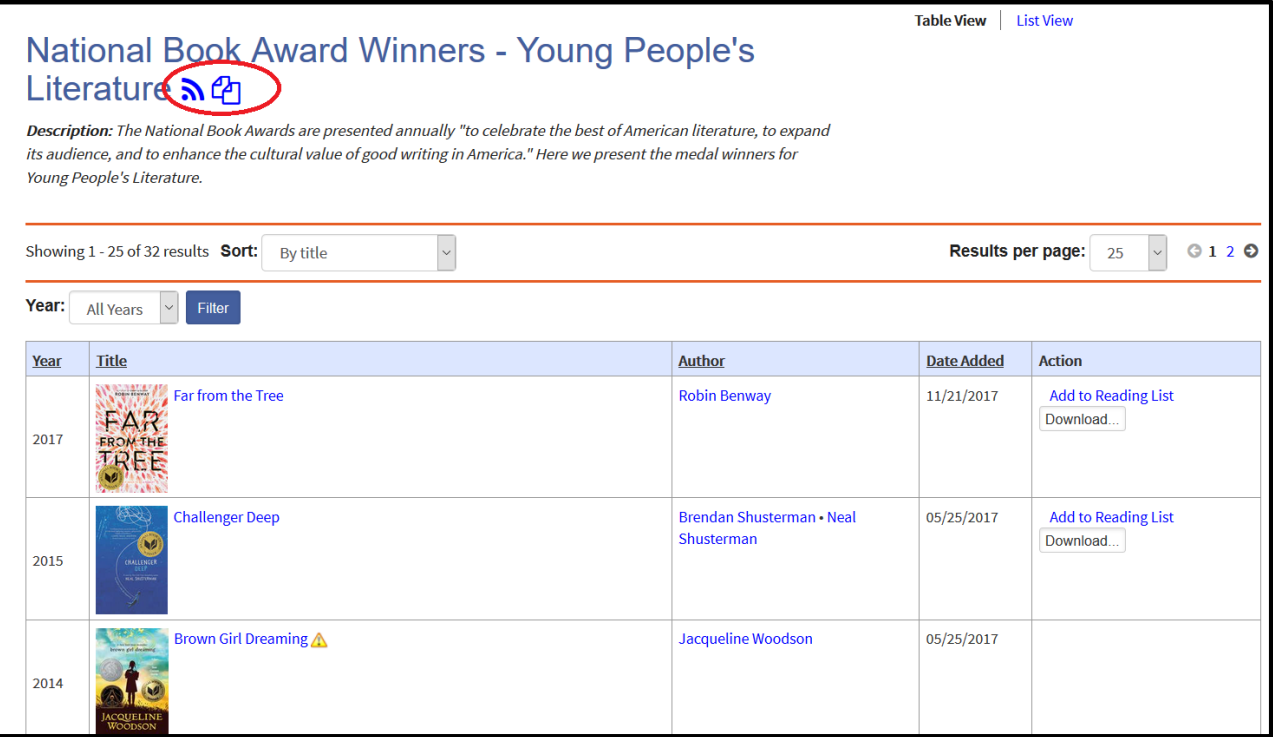